#### **TRATAMIENTO DE LA INFORMACIÓN Procesador de textos**

Tema 6.

Formato del documento.

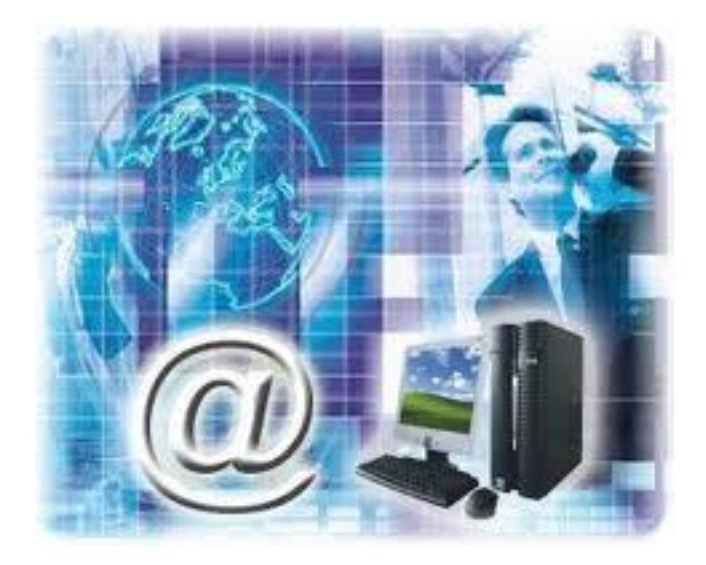

0. Índice.

- 1. Los temas.
- 2. La portada.
- 3. Cambiar el fondo de página.
- 4. La fuente.
- 5. Cambio mayúsculas/minúsculas.
- 6. Color y efectos de texto.
- 7. WordArt.
- 8. Formato párrafo.
- 9. Listas con viñetas y numeradas.
- 10. Tabulaciones.
- 11. Copiar formato.

### 1. Los temas.

- Como recordarás, al definir cada texto con un estilo desde la pestaña **Insertar** > grupo **Estilos**, indicamos a Word qué parte es un título, qué parte un subtítulo y cuál es el párrafo que compone el cuerpo, entro otros elementos.
- Un **tema** es la aplicación de distintos formatos sobre cada uno de los estilos y elementos que componen el documento.
- $\checkmark$  Existen varios temas predeterminados, puedes aplicarlos desde la pestaña **Diseño de página** > grupo **Temas** > opción **Temas**.

### 1. Los temas.

- Por defecto se utiliza el tema *Office*, pero ya ves que dispones de una larga lista de opciones
- $\checkmark$  Además, si no hay ninguno que se ajuste a tu gusto, puedes crear **temas personalizados**.
- La forma de hacerlo es sencilla, debemos elegir el tema que más se aproxime a lo que buscamos, y utilizar los botones **Colores**, **Fuentes** y **Efectos** que hay junto al botón **Temas**.

1. Los temas.

 $\circ$ 

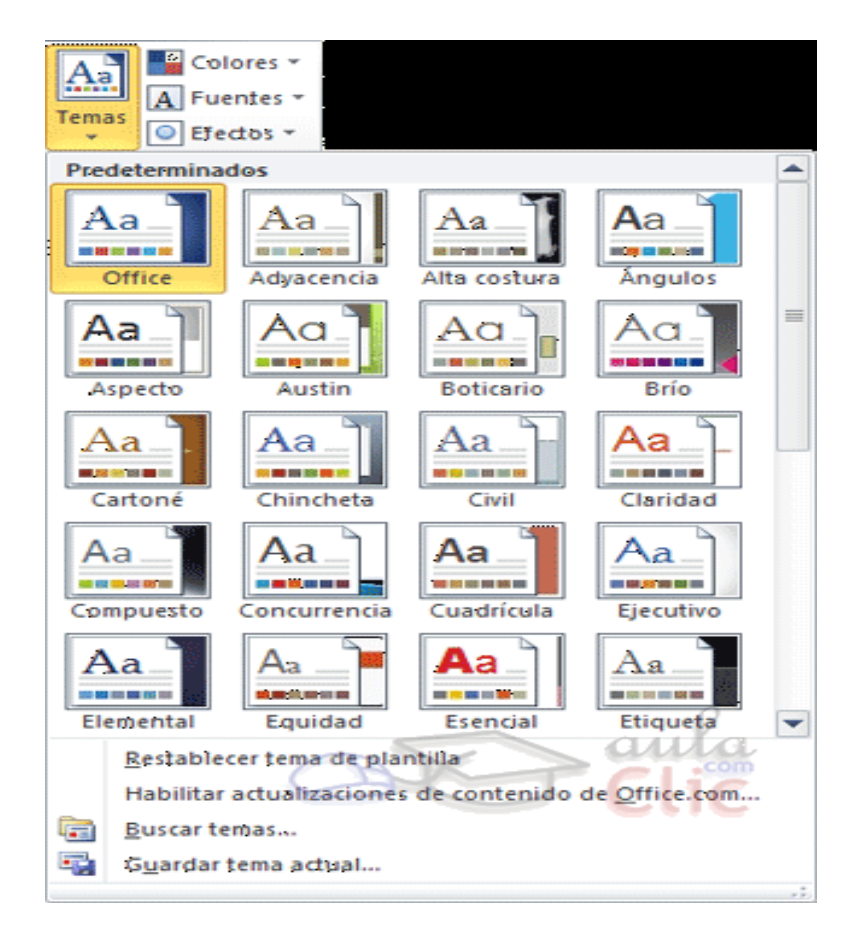

### 2. La portada.

- $\checkmark$  Para incluir una portada debemos ir a la pestaña **Insertar** > grupo **Páginas** > opción **Portada**.
- $\checkmark$  Se desplegará un menú con varios diseños.
- Haciendo clic en uno de ellos se insertará una nueva página al principio del documento con el aspecto elegido

### 2. La portada.

 $\circ$ 

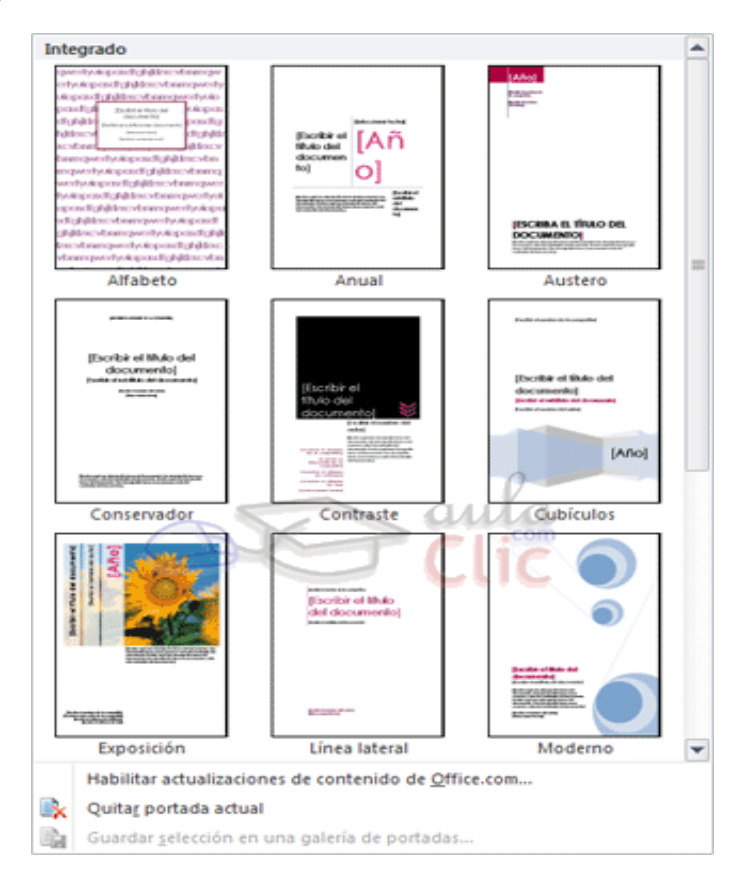

- 3. Cambiar el fondo de página.
	- $\checkmark$  Otro detalle que nos ayudará con los últimos retoques del documento es **cambiar el fondo de las páginas**.
- Por defecto las páginas se muestran blancas, porque es el color más normal del papel de impresión y por tanto dejarlo así supone un menor gasto de tinta en la impresión.
- Pero si queremos dar color a las páginas, podemos hacerlo desde la pestaña **Diseño de página** > grupo **Fondo de página**.

## **Tema 6. Formato del documento.** 3. Cambiar el fondo de página.

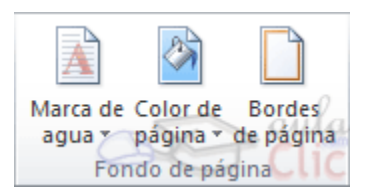

 **Marca de agua**. Normalmente es un texto que se ve al fondo de la página, por ejemplo **Confidencial** o **Borrador**. Al hacer clic se desplegará el menú siguiente que te permitirá elegir el que quieras del listado:

## **Tema 6. Formato del documento.** 3. Cambiar el fondo de página.

 $\circ$ 

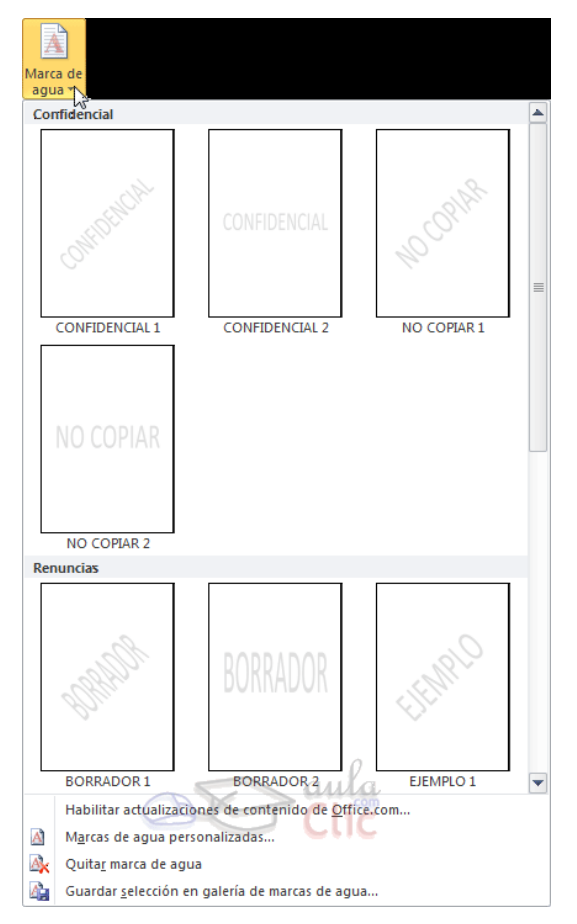

## 3. Cambiar el fondo de página.

 **Color de página**. Al hacer clic, un menú te permite elegir el color en una paleta de colores.

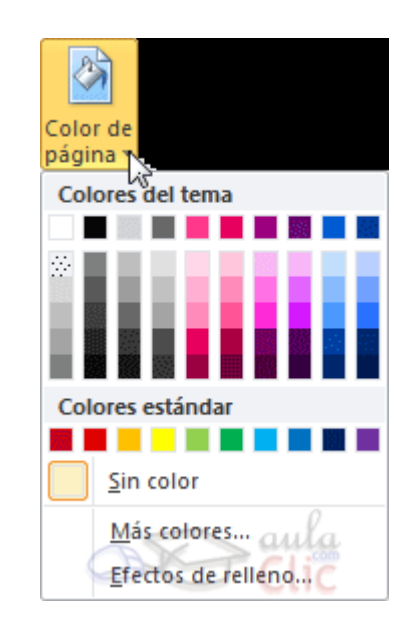

1

## 3. Cambiar el fondo de página.

 **Bordes de página**. Al pulsar esta opción se abre un cuadro de diálogo como el siguiente:

1

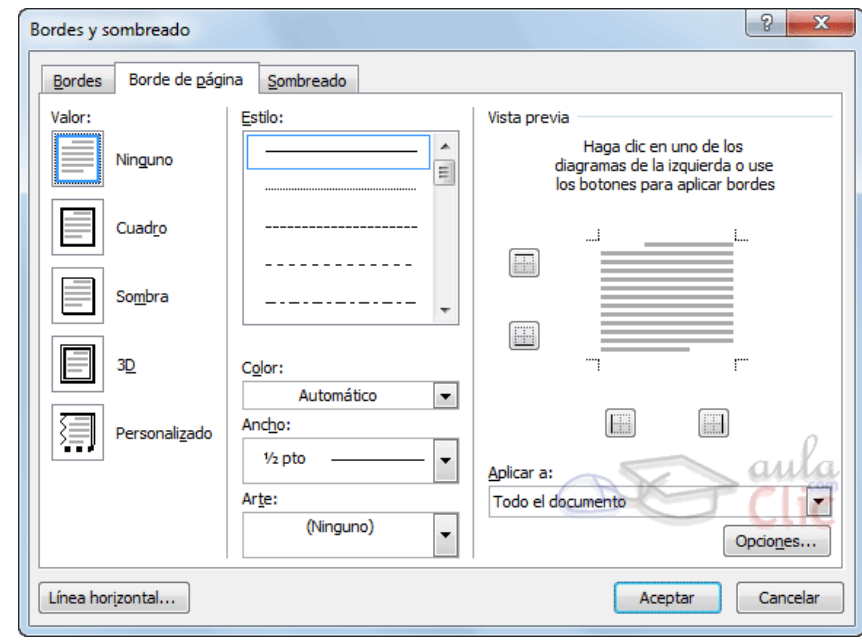

### 3. Cambiar el fondo de página.

- La forma de aplicar el borde es ir escogiendo las opciones de izquierda a derecha.
- 1. Selecciona el **valor** para el borde: **Ninguno**, **Cuadro**, **Sombra**, **3D** o **Personalizado**.
- 2. Selecciona el **estilo** de línea que quieres aplicar. Si eliges un **Estilo** de línea, podrás especificar su color y ancho.

Si escoges un **Arte**, el borde será un motivo realizado por una consecuencia de dibujos. Por lo tanto sólo podrás establecer un ancho, y en algunos casos el color.

## 3. Cambiar el fondo de página.

 Por último, elige en la **vista previa qué bordes quieres aplicar**. De forma predeterminada se muestran bordes en los cuatro lados, pero activando y desactivando los botones que hay a su lado podrás decidir cuáles mostrar. También podrás decidir qué ámbito de aplicación tendrán: todo el documento, sólo la primera página, todas excepto la primera...

## **Tema 6. Formato del documento.** 3. Cambiar fondo de página.

 $\circ$ 

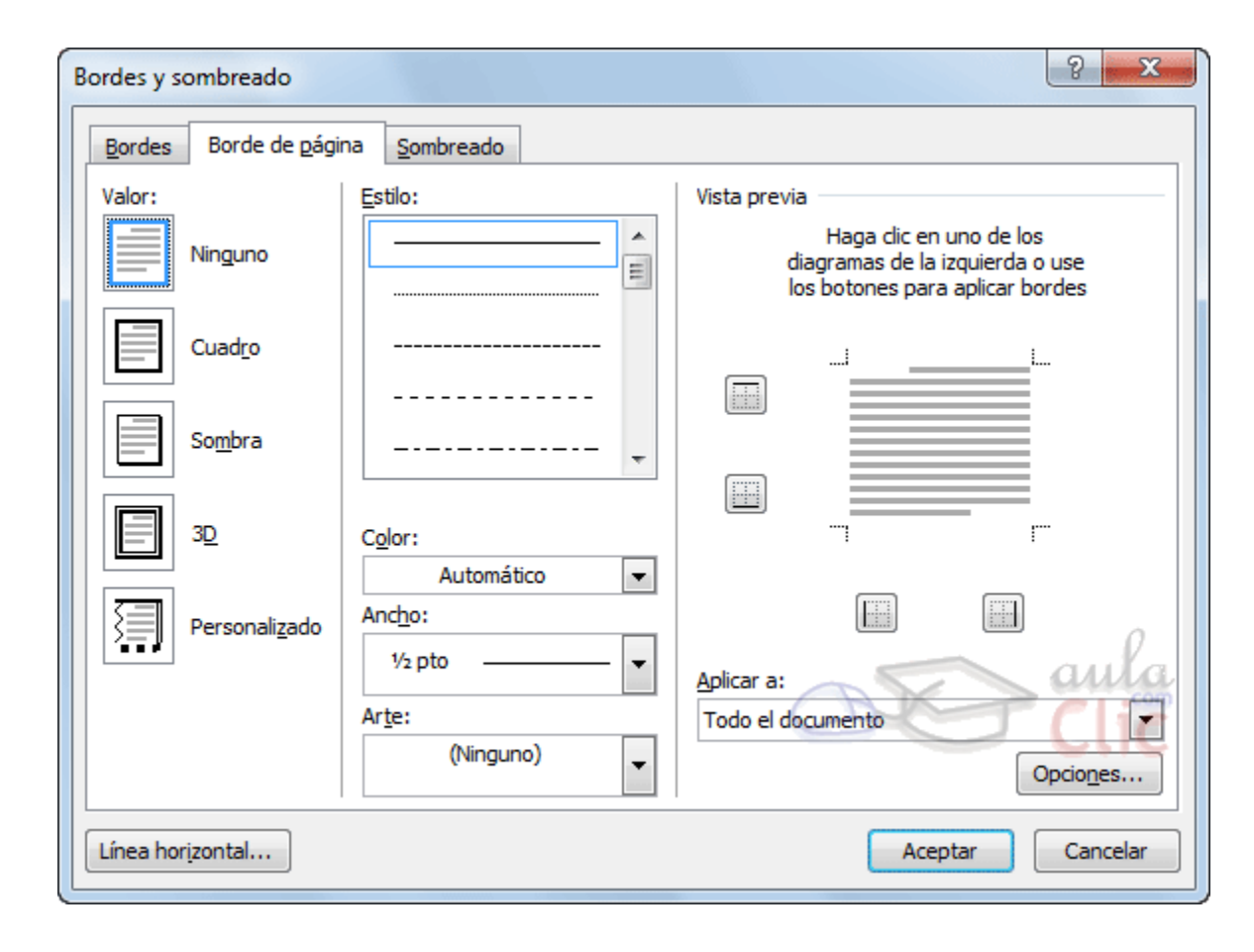

- Cuando hablamos de fuente nos referimos a la **forma en que se representan cada una de las letras, números y signos de puntuación que se escriben como texto**.
- $\checkmark$  Como hemos visto se puede dar un estilo diferente a las fuentes del documento a través de los temas y estilos.
- $\checkmark$  Pero en este apartado aprenderemos a realizar estos cambios de forma manual y precisa, para poder, por ejemplo, aplicar un formato distinto a un texto en concreto.

 Podemos modificar la fuente desde la pestaña **Inicio** > grupo **Fuente**.

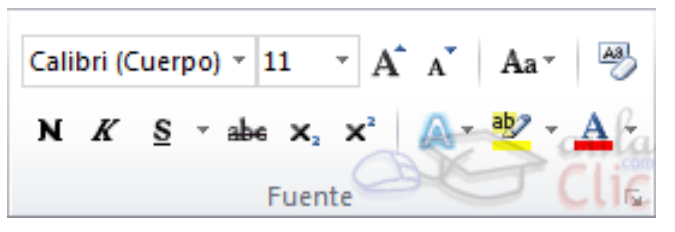

 $\checkmark$  También aparecen las herramientas de formato automáticamente al seleccionar una palabra o frase.

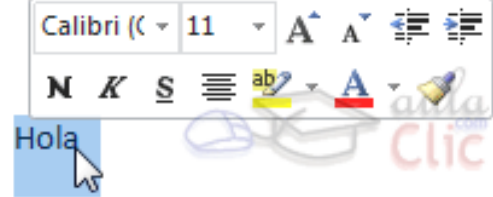

- $\vee$  De forma común, al hablar de cambiar la fuente o aplicar una fuente nos referiremos a elegir la tipografía.
- Observa que el propio nombre de la fuente está representado en ese tipo de fuente.
- La lista se divide en tres zonas: **Fuentes del tema**, **Fuentes utilizadas recientemente** y **Todas las fuentes**.

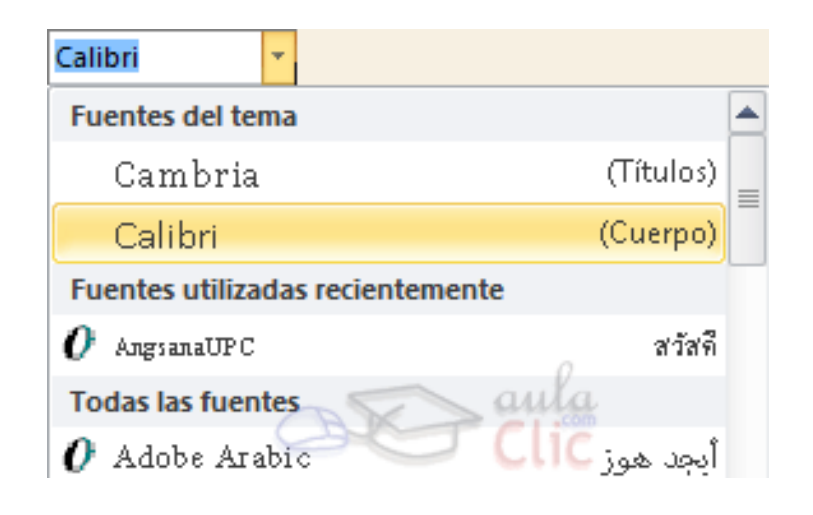

 De forma parecida podemos cambiar el tamaño de la fuente. Seleccionar el texto y hacer **clic** en el **triángulo** ara buscar el tamaño que deseemos, o **escribirlo** directamente en la caja de texto.

## 4. La fuente.

 Junto al desplegable de tamaño de fuente veremos dos botones en forma de **A** que también nos permiten seleccionar el tamaño de fuente, pero esta vez de forma relativa. Cada uno de ellos tiene una flecha triangular: el de la flecha hacia arriba aumenta el tamaño, y el que apunta hacia abajo lo disminuye.

Calibri (Cuerpo) 
$$
\times
$$
 11  $\times$  A<sup>\*</sup> A<sup>7</sup>

#### 4. La fuente.

 Existen herramientas de estilo que nos permiten realizar cambios sobre un texto.

**Negrita**: Aumenta el grosor de la línea que dibuja los caracteres.

**Cursiva**: Inclina el texto ligeramente hacia la derecha.

**Subrayado**: Dibuja una línea simple bajo el texto. Si pulsas la pequeña flecha triangular de su derecha se despliega un menú que te permite cambiar el estilo de la línea.

**Tachado**: Dibuja una línea sobre el texto.

**Subíndice**: Reduce el tamaño del texto y lo sitúa más abajo que el resto del texto.

**Superíndice** (teclas CTRL+ +): Reduce el tamaño del texto y lo sitúa más arriba que el resto del texto.

N  $K$  S  $\rightarrow$  abe x, x<sup>2</sup>

2

### 5. Cambio mayúsculas/minúsculas.

 En la pestaña **Inicio** > grupo **Fuente** > opción **Cambiar a mayúsculas y minúsculas...** podemos desplegar un menú desde la pequeña flecha triangular que nos permite cambiar el formato de mayúsculas a minúsculas en el texto seleccionado. Las opciones son:

> Tipo oración minúscula **MAYÚSCULAS** Poner En Mayúsculas Cada Pala aLTERNAR mAY/mIN

- 5. Cambio mayúsculas/minúsculas.
	- **Tipo oración**. La primera letra después de cada punto en mayúsculas el resto en minúsculas.
	- **minúsculas**. Todas las letras en minúsculas.
	- **MAYÚSCULAS**. Todas la letras en mayúsculas.
	- **Poner en mayúsculas cada palabra**. La primera letra de cada palabra en mayúscula y el resto de la palabra en minúsculas.
	- **Alternar MAY/min**. Cambia las mayúsculas por minúsculas y viceversa

- Para dar algo de **color** al texto, utilizamos las herramientas que también se pueden aplicar a la  $A - 2 - A$ vez:
- **Color de fuente**: Es el color del texto. La línea que se dibuja bajo la letra **A** del icono es el color que hay seleccionado actualmente.

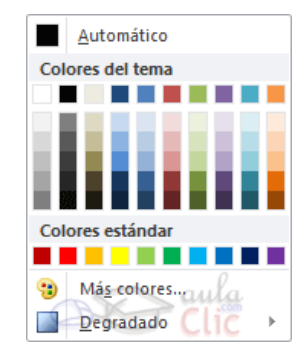

- $\checkmark$  Si no encuentras el color que deseas, puedes pulsar **Más colores...**
- Desde la opción **Degradado** puedes desplegar un submenú que permite dar cierto efecto degradado al texto

 **Color de resaltado del texto**: Al pulsar sobre este botón el cursor cambiará y tomará la forma de un rotulador de resaltado. Colorea el fondo del texto del color indicado, del mismo modo que resaltaríamos sobre una hoja de papel con un

rotulador.

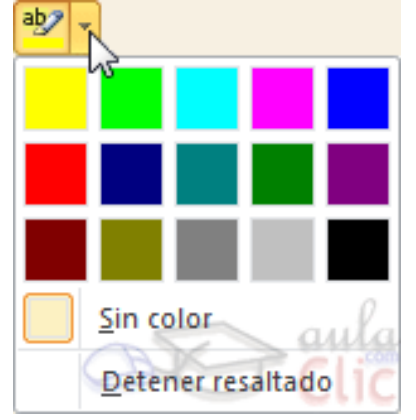

 **Efectos de texto**: Al pulsar sobre la flecha de efectos se despliega un menú con 20 formatos prediseñados que incluyen sombreados, reflejos, letras con bordes de un color distinto al fondo, y demás efectos.

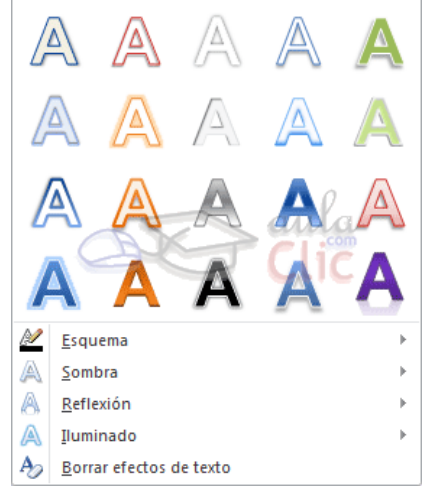

### 7. WordArt.

- $\checkmark$  Con las opciones anteriores seríamos perfectamente capaces de crear un rótulo vistoso en nuestro documento. Pero Word dispone de una herramienta que permite **crear rótulos** de forma sencilla, escogiendo de entre los formatos predefinidos existentes: WordArt.
- Para utilizarla, iremos a la pestaña **Insertar** > grupo **Texto** y pulsaremos el botón **WordArt**.

7. WordArt.

 $\circ$ 

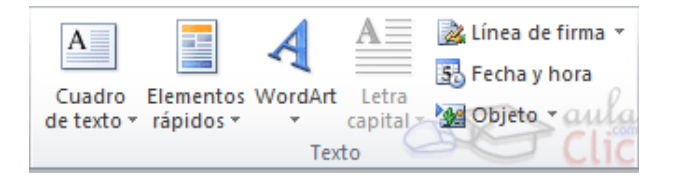

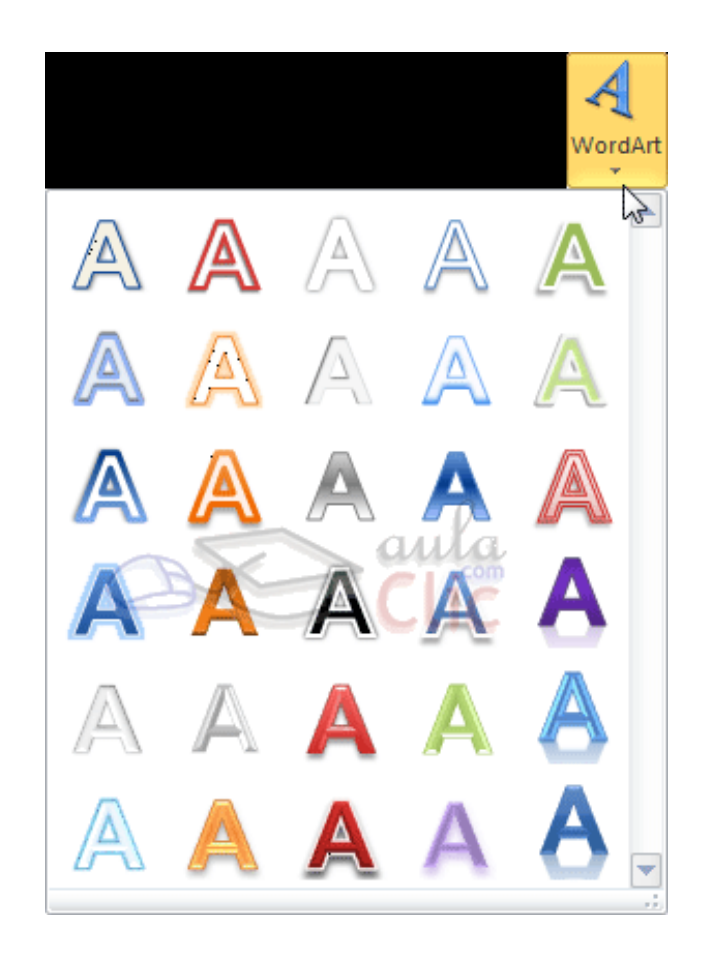

- 7. WordArt.
- $\checkmark$  A continuación se mostrará un texto en el documento listo para ser modificado. Si hemos seleccionado texto previamente no será necesario teclearlo ya que aparecerá ya escrito.

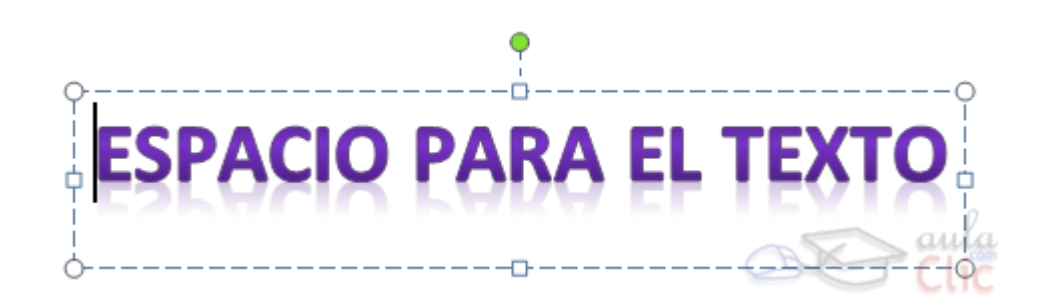

- $\checkmark$  Para cambiar las características de formato de un párrafo, basta con seleccionarlo y modificar las características que queramos.
- Los párrafos son **unidades** dentro del documento Word que tienen sus propias características de formato, pudiendo ser diferentes de un párrafo a otro. Otras unidades más amplias son las **secciones**, que veremos más adelante.
- Las características más importante de formato de párrafo son la **alineación** y la **sangría**, ambas están disponibles en la pestaña **Inicio**.

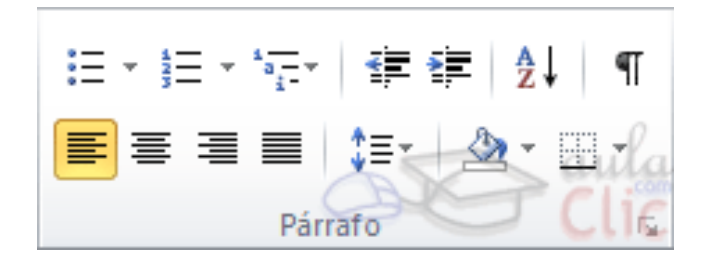

**Alineación:** Estos son los botones  $\equiv \equiv \equiv \equiv$  para fijar la alineación. Hay cuatro tipos de alineación:

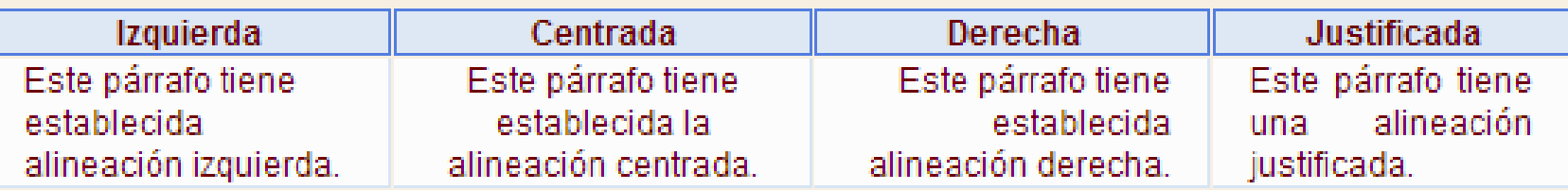

 Cuando hablamos de alinear un párrafo nos referimos, normalmente, a su alineación respecto de los márgenes de la página, pero también podemos alinear el texto respecto de los bordes de las celdas si el texto se encuentra en una tabla.

 Aplicar una sangría a un párrafo es desplazar un poco el párrafo hacia la derecha o izquierda. Se realiza seleccionando el párrafo y haciendo clic en uno de estos botones  $\equiv \equiv \equiv$  de la pestaña Inicio en el grupo **Párrafo**, según queramos desplazar hacia la izquierda o hacia la derecha.

- Como sabes, al llegar al final de la página se produce un salto de página. Esto no supone ningún problema, pero es posible que en un momento dado no quieras que un párrafo quede dividido en dos páginas.
- $\checkmark$  Para conseguir esto debemos activar la casilla **Conservar líneas juntas** que se encuentra en el cuadro de diálogo **Párrafo** > pestaña **Líneas y saltos de página**

- 9. Lista con viñetas y numeradas.
- En el grupo **Párrafo** de la pestaña **Inicio** también encontramos herramientas para crear listas.

$$
\frac{3}{2} = -\frac{1}{3} = -\frac{1}{3} \frac{1}{3} - \frac{1}{3}
$$

 Una lista no es más que un conjunto de elementos ligeramente tabulados y precedidos por un símbolo, dibujo o número. Utilizaremos una lista numerada o por viñetas dependiendo de si los elementos guardan o no un orden secuencial.

### 9. Lista con viñetas y numeradas.

- $\checkmark$  Para aplicarlas, podemos:
- 1. Pulsar el correspondiente botón y empezar a escribir cada uno de los elementos de la lista.
- 2. Seleccionar un texto ya existente y aplicar el estilo de lista.

## **Tema 6. Formato del documento.** 9. Lista con viñetas y numeradas.

- Una característica de los elementos de una lista es que se pueden **ordenar alfabéticamente**. Lo haremos seleccionándolos y pulsando el botón **Ordenar** que se encuentra también en la pestaña **In**i $\frac{A}{Z}$ , junto a los botones de lista.
- $\checkmark$  Al pulsar TAB antes de introducir un nuevo elemento indicamos que Este está un nivel inferior que el anterior, es decir, indicamos una dependencia. Esto da lugar a las **listas multinivel**. Las listas multinivel pueden ser tanto de viñetas como numéricas.

## **Tema 6. Formato del documento.** 9. Lista con viñetas y numeradas.

**LISTA MULTINIVEL:** 

- ♦ Verduras
	- $\blacktriangleright$  Ensaladas.
	- $\triangleright$  Verduras salteadas.
- $\div$  Carnes
	- $\triangleright$  Frituras.
	- > Carne a la plancha.
	- $\triangleright$  Carne asada.
- También encontrarás la opción **Cambiar nivel de lista**  $\frac{1}{2}$   $\frac{1}{2}$   $\frac{1}{2}$   $\frac{1}{2}$   $\frac{1}{2}$  en cada uno de los botones de lista , si despliegas su submenú pulsando la flecha triangular que hay a la derecha de cada uno de ellos.

 $\overline{O}$ 

### 9. Lista con viñetas y numeradas.

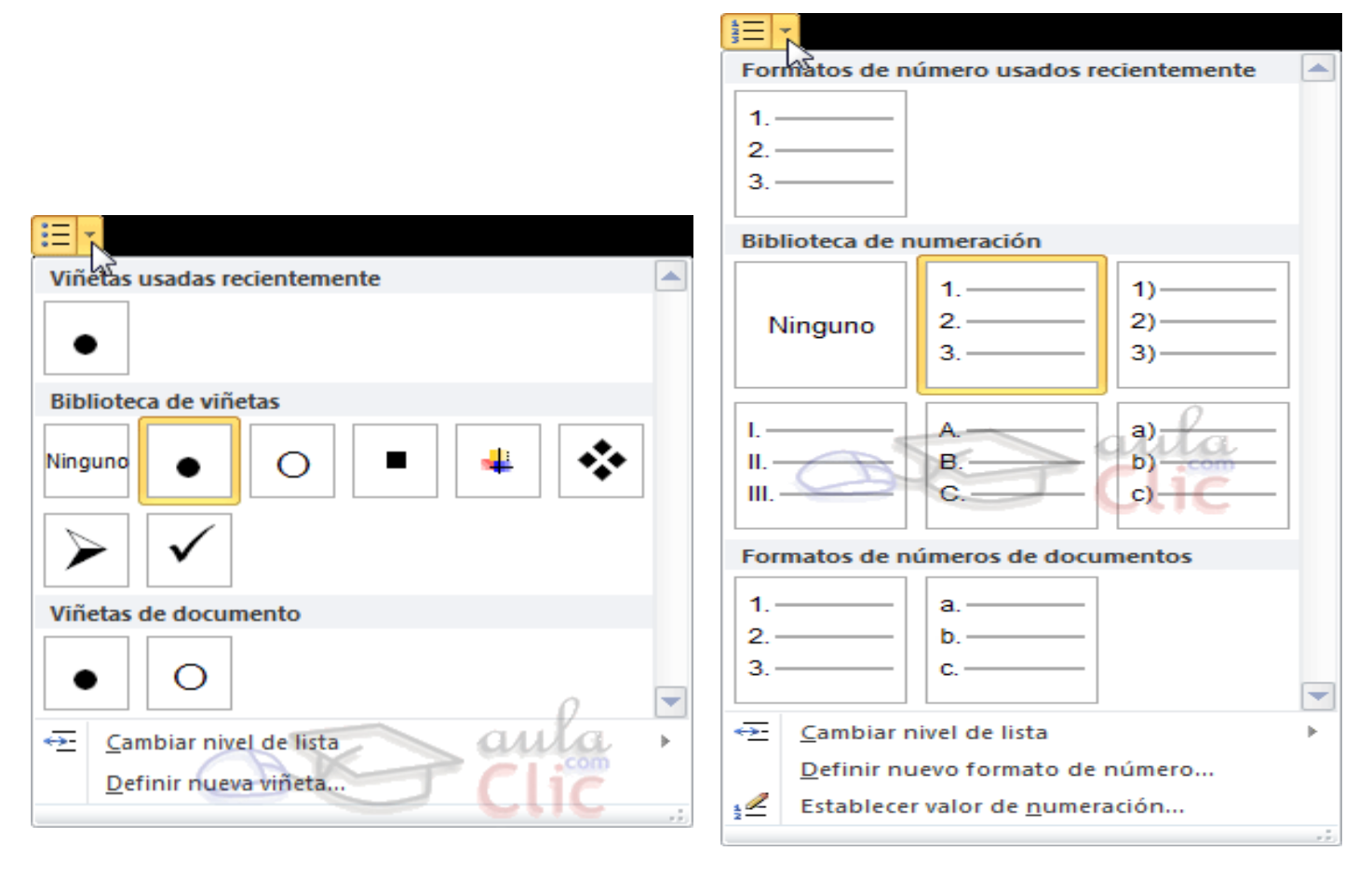

 $\circ$ 

9. Lista con viñetas y numeradas.

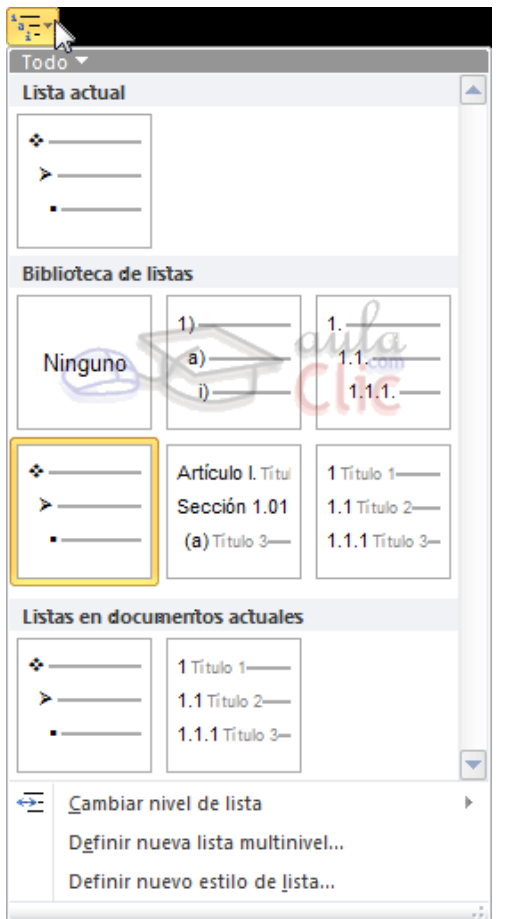

4

## **Tema 6. Formato del documento.** 10. Tabulaciones.

- $\checkmark$  Las tabulaciones son posiciones fijas a las cuales se desplaza el cursor cuando pulsamos la tecla de tabulación **TAB**.
- $\checkmark$  Cuando necesitamos insertar texto en columnas o tablas pueden ser muy útiles las tabulaciones.
- $\checkmark$  Word tiene por defecto definidas tabulaciones cada *1,25 cm*. Pero se pueden establecer tabulaciones en las posiciones que deseemos. Además podemos definir la alineación para cada tabulación.

#### 10. Tabulaciones.

- Vamos a ver como establecer tabulaciones utilizando la regla horizontal. Tener en cuenta que las tabulaciones afectan solo al párrafo en el que se definen. Para establecer cada tabulación repetir estos dos pasos:
- 1. Hacer clic en el extremo izquierdo de la regla horizontal para seleccionar la alineación de la tabulación que vamos a insertar. Por cada clic que hagamos irán apareciendo rotativamente las siguientes alineaciones: **izquierda**, **centrada**, **derecha**, **decimal, barra de tabulaciones, sangría de primera línea**  y **sangría francesa.**
- 2. Colocar el cursor en la regla horizontal en la posición en la que deseemos establecer la tabulación y hacer clic, veremos cómo se inserta el icono con la tabulación seleccionada.

### 10. Tabulaciones.

 Si queremos modificar la posición de una tabulación basta colocar el cursor en el icono de esa tabulación y hacer clic y arrastrarlo a la nueva posición.

#### $\frac{1}{2} \left( \left( 1 + 1 + 2 + 1 \right) + 2 + 1 \right) + \left( 3 + 1 + 4 + 1 \right) + 5 + 1 + 6 + 1 \right) + \left( 7 + 1 + 8 + 1 + 9 + 1 \right) + 10}$

 También podemos hacer doble clic sobre una de las marcas de tabulación de la regla horizontal para que aparezca el cuadro de diálogo de tabulaciones donde podemos fijar todas las tabulaciones de una vez o eliminarlas.

### 10. Tabulaciones.

 $\circ$ 

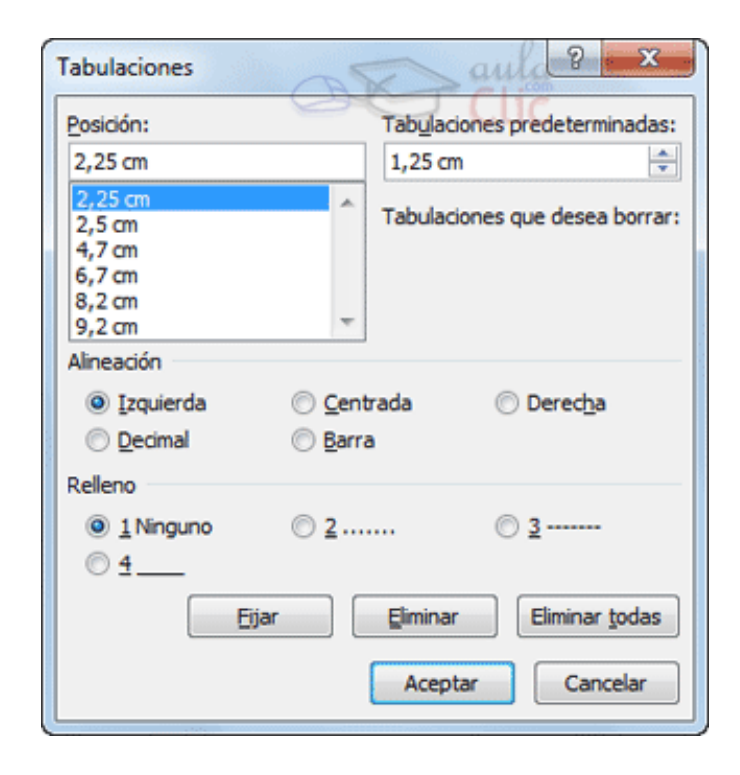

4

## **Tema 6. Formato del documento.** 11. Copiar formato.

- En la pestaña **Inicio** > grupo **Portapapeles**, tenemos disponible el icono para **Copiar formato** Este icono permite copiar las características de formato de un texto para aplicarlas a otros textos. Podemos copiarlo una o varias veces:
- **1. Una vez:** Hacer clic sobre la palabra de la cual queremos copiar el formato, ir a la barra de herramientas y hacer **clic** en **Copiar formato**  $\bullet$  el cursor tomará la forma de brocha, colocarlo sobre la palabra en la que queremos copiar el formato, y hacer **clic** sobre ella.

## **Tema 6. Formato del documento.** 11. Copiar formato.

- **2. Varias:** Hacer clic sobre la palabra de la cual queremos copiar el formato, hacer **doble clic** en **Copiar formato** , el cursor tomará la forma de brocha, a continuación hacer **clic** sobre tantas palabras como se desee, y para acabar volver a hacer **clic** en el icono de copiar formato.
- $\checkmark$  En ambos casos, si queremos copiar el formato sobre un conjunto de palabras o líneas, una vez el cursor tome la forma de brocha, seleccionar las palabras o líneas y el nuevo formato se copiará sobre ellas. **Copiar formato**, copia tanto el formato carácter como el formato párrafo.